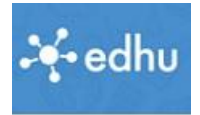

## Erster Schritt: Sich bei Edhu registrieren

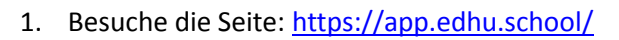

- 2. Drücke die Tasenkombination "Strg + D" und bestätige, dass du diesen Link in den Favoriten speichern willst (du wirst ihn oft brauchen)
- 3. Klicke auf die gelbe Schaltfläche "Schüler" 4. Klicke auf *registrieren* gistrieren anmelden E-Mail Es folgt dieser Dialog Passwort  $\Box$  angemeldet bleiben *Am besten du überlegst dir schon vorher ein Passwort (mind. 8 Buchstaben, und schreibst es dir schon jetzt auf.* 5. Trage hier alle Daten ein: anmelden registrieren Vorname – Familienname Fritzi Huber Emailadresse Passwort (Mindestens 8 Buchstaben) fritzi.huber@email.cu (Bitte notiere dir das Passwort sofort) **Einschreibeschlüssel**  Kästchen anklicken C Ich bestätige, die AGB / Nutzungsbedingungen gelesen zu haben Dann auf "weiter" und erkläre mich mit diesen einverstanden. Jetzt musst du dich durch ein paar Infos klicken, Geduld, gleich bist du da:

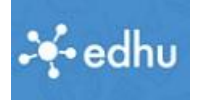

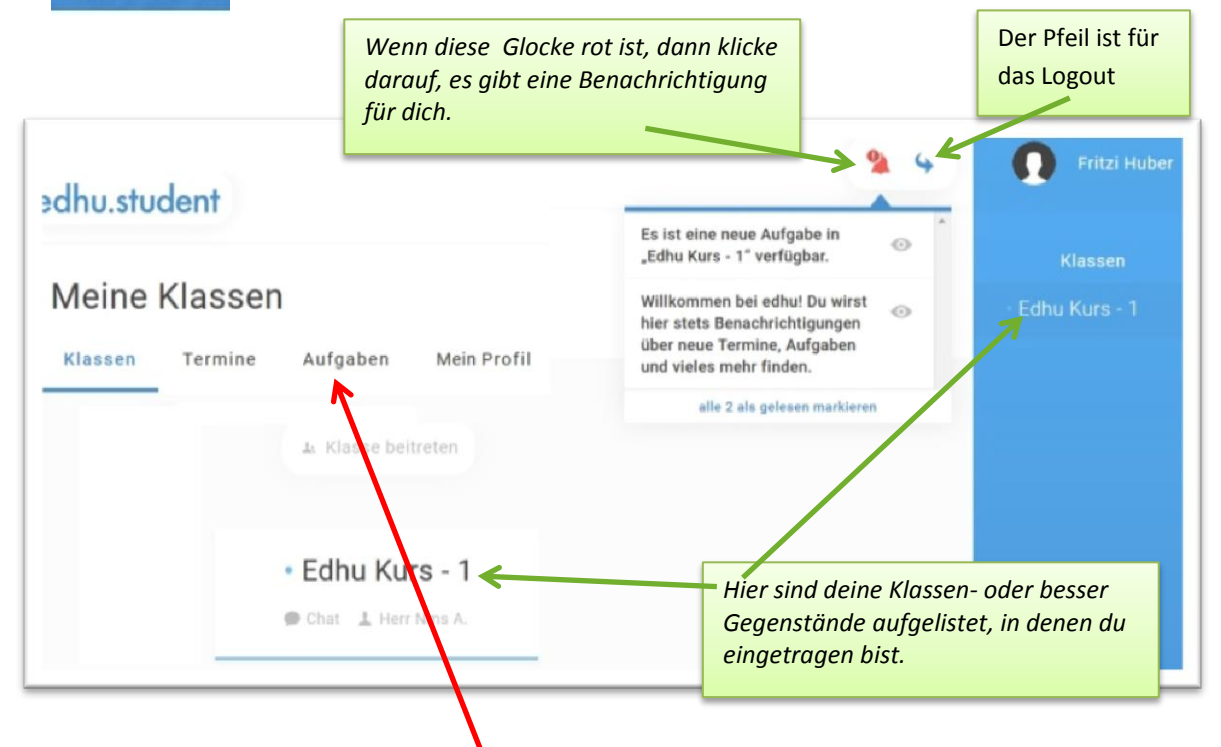

Wenn du jetzt in deiner Klassenüber sicht gelandet bist, kannst du gleich nachsehen, ob für dich eine Aufgabe bereitliegt. Klicke also auf Aufgaben.

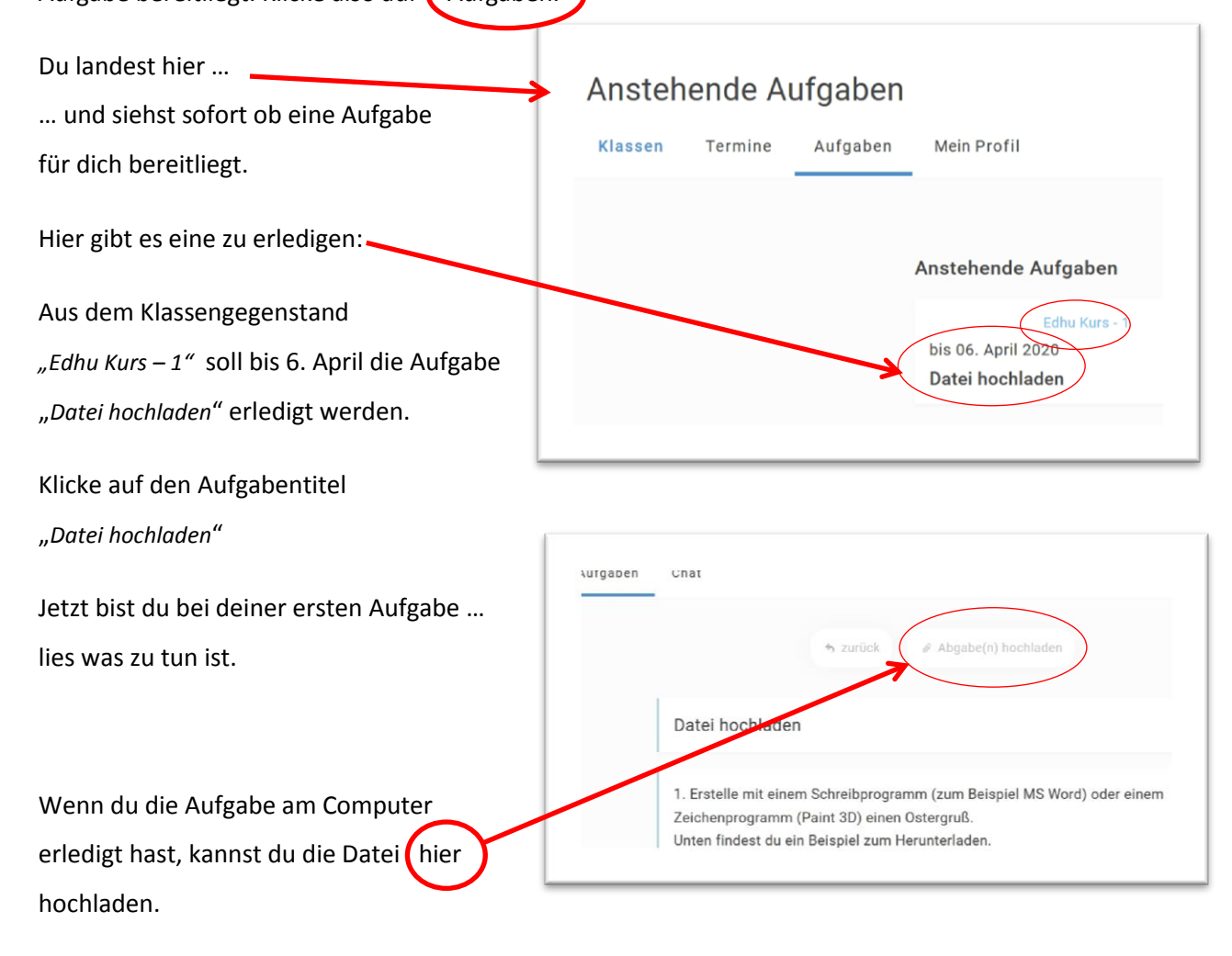